# **Kantine** Teamgenerator

In diesem Artikel wird die Funktionsweise von unserem Teamgenerator in drei einfachen Schritten erklärt.

Inhaltsverzeichnis

- 1. Schritt 1: Teilnehmer angeben
- 2. Schritt 2: Einstellungen vornehmen
- 3. Schritt 3: Teams generieren
- 4. Ergebnis Herunterladen / Kopieren (optional)

### Schritt 1: Teilnehmer angeben

Tragt als erstes alle Namen (oder Handles) in das Feld "Eventteilnehmer" (1) ein. Achtet dabei darauf, dass ihr jeden Teilenehmer in eine eigene Zeile schreibt. Die Anzahl an eingegebenen Teilnehmern wird über dem Eingabefeld angezeigt.

#### Schritt 2: Einstellungen vornehmen

Nachdem alle Teilnehmer eingegeben wurden könnt ihr in den Einstellungen (2) festlegen wie die Teilnehmer aufgeteilt werden sollen. Wählt die Option: "Anzahl an Teams" um die Teilnehmer in eine bestimmte Anzahl an Teams aufzuteilen. Oder wählt die Option: "Anzahl an Teammitgliedern" um Teams mit einer bestimmten Größe zu erstellen. Wird keine Aufteilung angegeben wird automatisch in zwei Teams aufgeteilt.

## Schritt 3: Teams generieren

Habt ihr eure Einstellungen getroffen müsst ihr nur noch auf "Aufteilen" (3) klicken. Mit jedem Klick auf den "Aufteilen"-Button werden die Teams zufällig neu generiert.

## Ergebnis Herunterladen / Kopieren (optional)

Nachdem die Teams generiert wurden, könnt ihr das Ergebnis mit dem ? - Button Herunterladen oder mit dem ? - Button in die Zwischenablage kopieren.

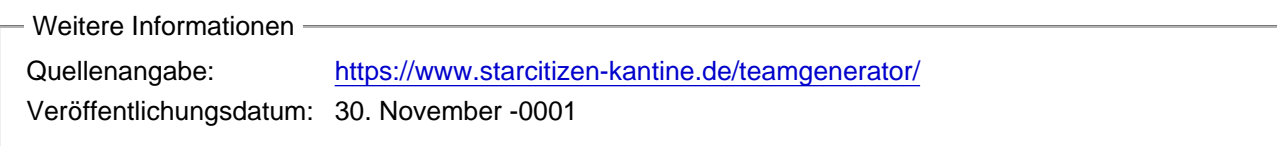